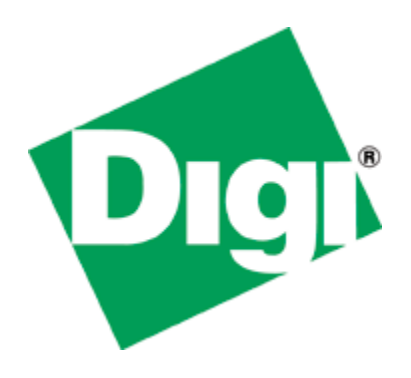

# Quick Note 050

# Configure a TransPort as a WiFi AP

**July 2015**

## **Contents**

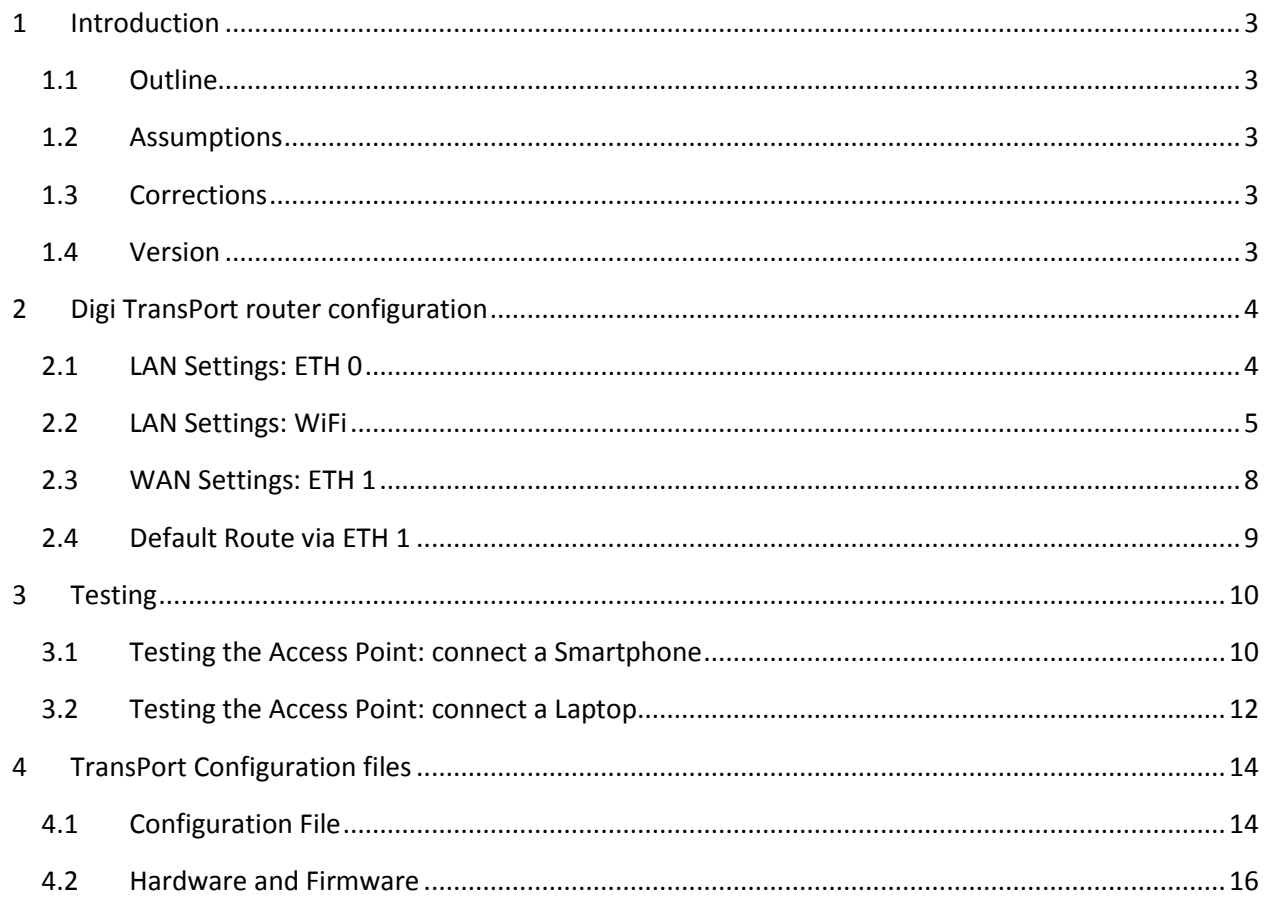

# <span id="page-2-0"></span>**1 INTRODUCTION**

#### <span id="page-2-1"></span>*1.1 Outline*

This Application Note gives a guide on configuring a TransPort router as a WiFi Access Point, providing internet access to WiFi clients as Laptop or smartphone.

#### <span id="page-2-2"></span>*1.2 Assumptions*

This guide has been written for use by technically competent personnel with a good understanding of the communications technologies used in the product, and of the requirements for their specific application.

**Preconditions:** This guide assumes that the Digi TransPort has WiFi features

**Models shown:** Digi TransPort WR44

**Other Compatible Models:** All other Digi TransPort products with WIFi features.

**Firmware versions**: All Versions

**Configuration:** This Application Note assumes the devices are set to their factory default configurations. Most configuration commands are only shown if they differ from the factory default.

#### <span id="page-2-3"></span>*1.3 Corrections*

Requests for corrections or amendments to this application note are welcome and should be addressed to: [tech.support@digi.com](mailto:tech.support@digi.com)

Requests for new application notes can be sent to the same address.

#### <span id="page-2-4"></span>*1.4 Version*

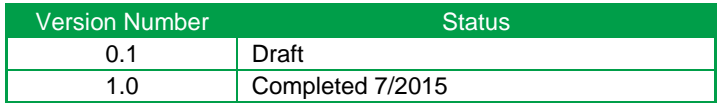

# <span id="page-3-0"></span>**2 DIGI TRANSPORT ROUTER CONFIGURATION**

In order to configure the Digi TransPort, connect a PC to the ETH0 of the TransPort and log into the Web User Interface (WebUI) with a browser at the default address **192.168.1.1**. Then follow the sections below.

#### <span id="page-3-1"></span>*2.1 LAN Settings: ETH 0*

In this AN the LAN interface of the Transport is configured on ETH 0 and left as default. The configuration can be checked going to the WEB UI at the section **Configuration – Network > Interfaces > Ethernet > ETH 0**:

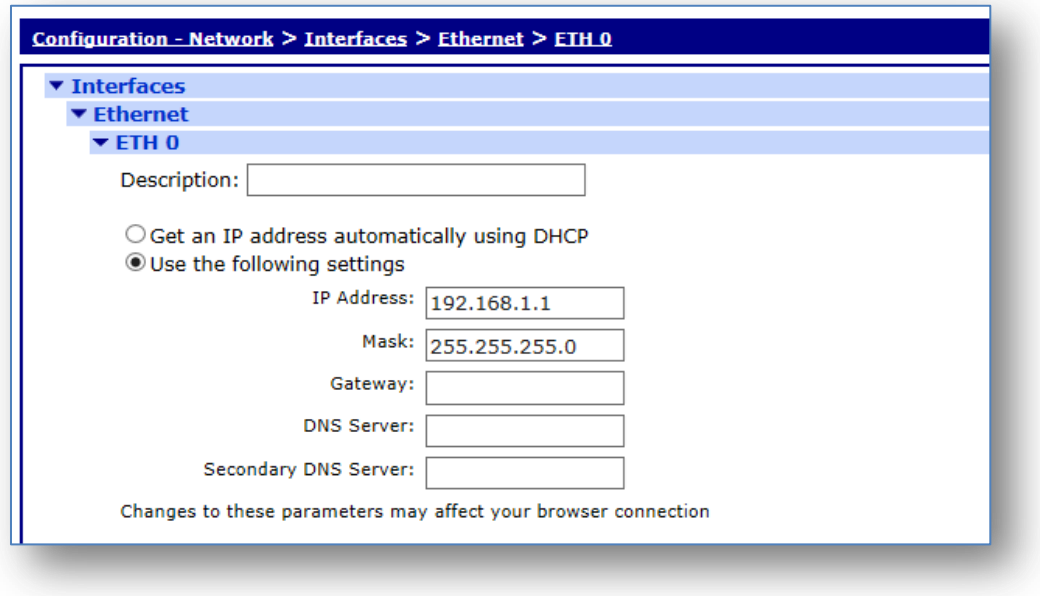

**Figure 2.1-1: LAN settings**

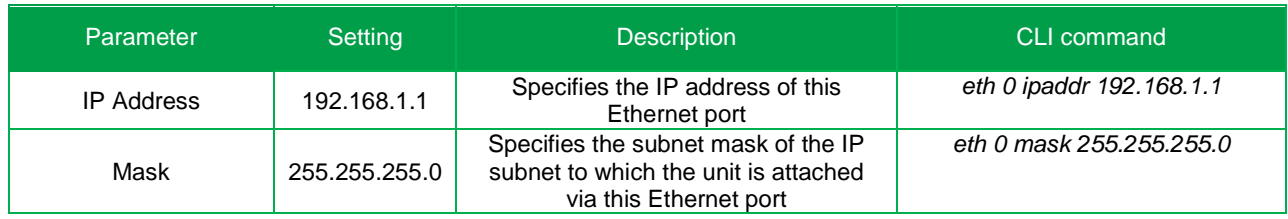

#### <span id="page-4-0"></span>*2.2 LAN Settings: WiFi*

Browse to Configuration - Network > Interfaces > Wi-Fi > Global Wi-Fi Settings and set the Country and the Channel to use for your AP following the picture/table below, the click Apply:

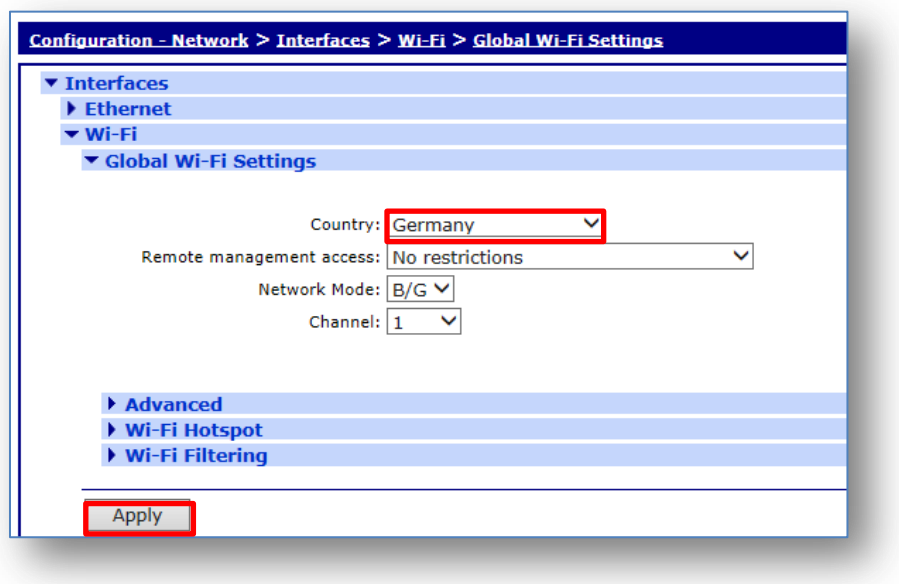

**Figure 2.2-1: Global WiFi settings**

| Parameter | Setting | <b>Description</b>                                                                                                    | CLI command                 |
|-----------|---------|----------------------------------------------------------------------------------------------------|-----------------------------|
| Country   | Germany | Selecting a country from the drop down list will<br>restrict the channels that the router will use.<br>See table on page 51 on the User Manual<br>(http://ftp1.digi.com/support/documentation/90<br>001019 K.pdf) for more info on licensed<br>channels. | wifi 0 country<br>"Germany" |

In order to configure the WiFi AP settings, browse to Configuration - Network > Interfaces > Wi-Fi > Wi-Fi Node 0 and refer to the following picture and table, then click Apply:

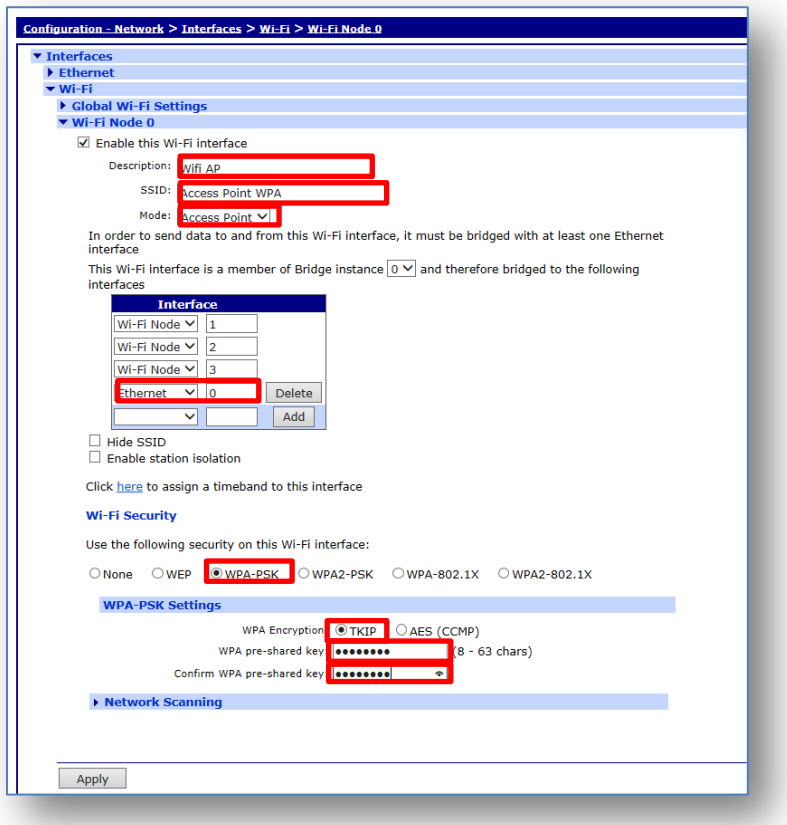

**Figure 2.2-2: WiFi AP Settings**

| Parameter                                                                                                    | Setting              | <b>Description</b>                                                                                                    | <b>CLI command</b>                       |
|----------------------------------------------------------------------------------------------------|----------------------|----------------------------------------------------------------------------------------------------|------------------------------------------|
| Enable                                                                                                    | Selected             | Enable the WiFi interface and reveals the<br>options                                                                                                    | ---                                      |
| Description                                                                                                    | WiFi Client<br>(WAN) | A descriptive name for the Wi-Fi interface to<br>make it easier to identify [optional]                                                                                                    | wifinode 0 descr<br>"WiFi AP"            |
| SSID                                                                                                    |                      | When the Wi-Fi interface is configured to be a<br>AP, this is the SSID that will be advertised to<br>the Wi-Fi clients to                                                                                                    | wifinode 0 ssid<br>"Access Point<br>WPA" |
| Mode                                                                                                    | <b>Access Point</b>  | Select the "Access Point" mode from the drop-<br>down menu                                                                                                    | wifinode 0 mode<br>"ap"                  |
| This Wi-Fi interface is a member<br>of Bridge instance <n> and<br/>therefore bridged to the following<br/>interfaces</n> | $\Omega$             | When the Wi-Fi interface is configured to be an<br>Access Point, in order to forward packets to<br>and from the Wi-Fi interface it must be bridged<br>with an Ethernet interface using a Bridge<br>instance. In this case is left as default (0). | wifinode 0<br>bridge inst 0              |

#### Configure a TransPort as a WiFi AP

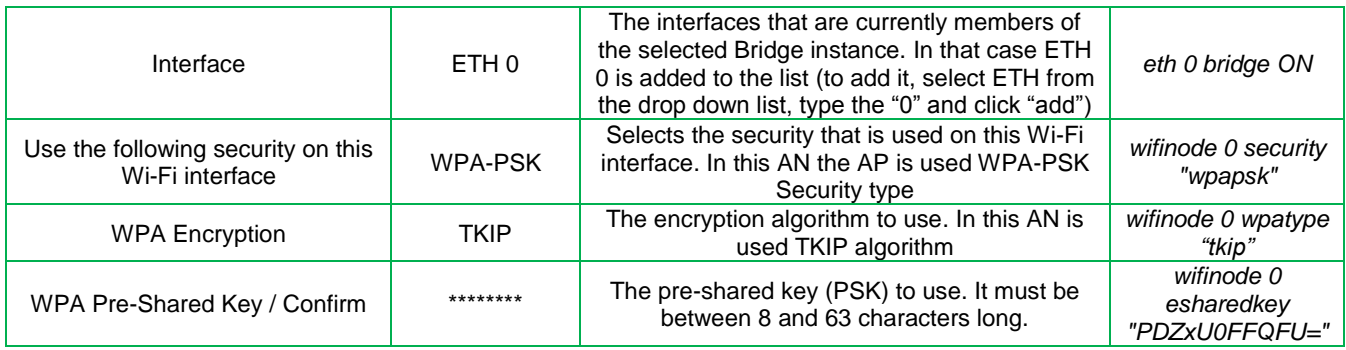

#### <span id="page-7-0"></span>*2.3 WAN Settings: ETH 1*

In this Application note the primary WAN connection is ETH 1. In order to configure it, an ETH interface needs to be configured with DCHP client and NAT enabled. The following picture/table will explains how to do this configuration:

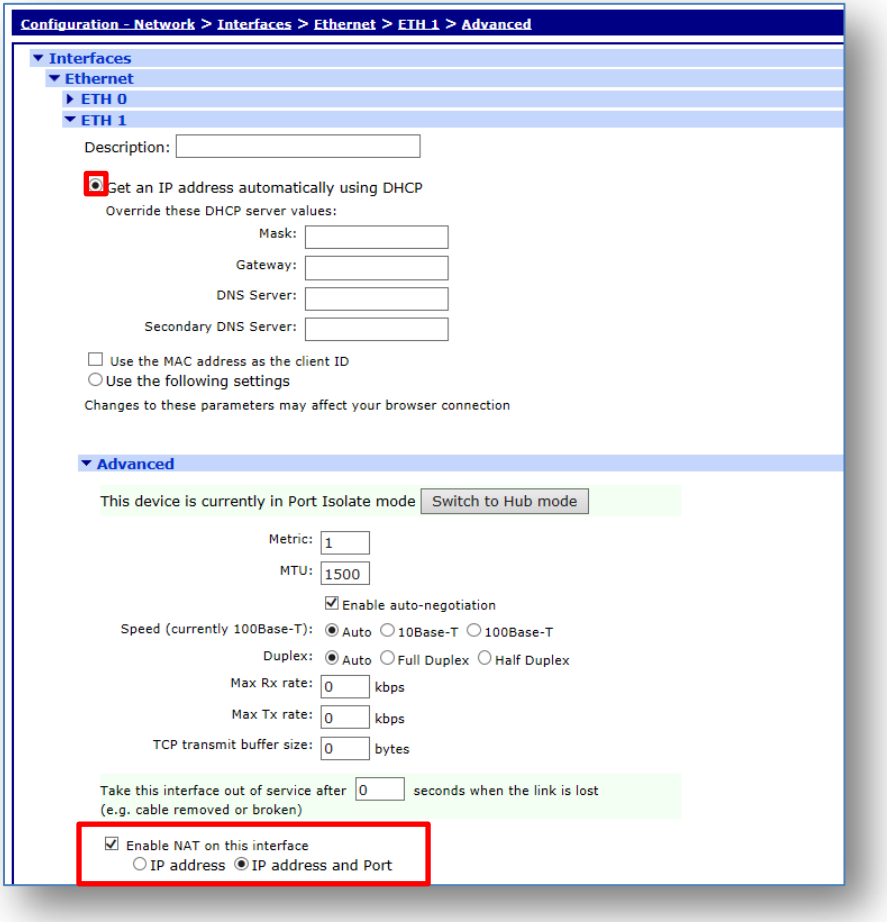

**Figure 2.3-1: ETH 1 Settings**

| Parameter                                     | Setting                              | <b>Description</b>                                                                                                    | CLI command      |
|-----------------------------------------------|--------------------------------------|----------------------------------------------------------------------------------------------------|------------------|
| Get an IP address automatically<br>using DHCP | Selected                             | Selecting this option enables the DHCP<br>client on this interface. In this AN is<br>selected as the TransPort will get the IP<br>configuration from the DHCP server<br>through the WiFi connection | eth 1 dhcpcli on |
| Enable NAT on this interface                  | Selected / IP<br>address and<br>Port | As this Logical Eth will be the WAN<br>interface, NAPT needs to be enabled<br>on it                                                                                                    | eth 1 do nat 2   |

# <span id="page-8-0"></span>*2.4 Default Route via ETH 1*

Browse to Configuration - Network > IP Routing/Forwarding > Static Routes > Default Route 0 and set the primary route to point at ETH 12 as follows:

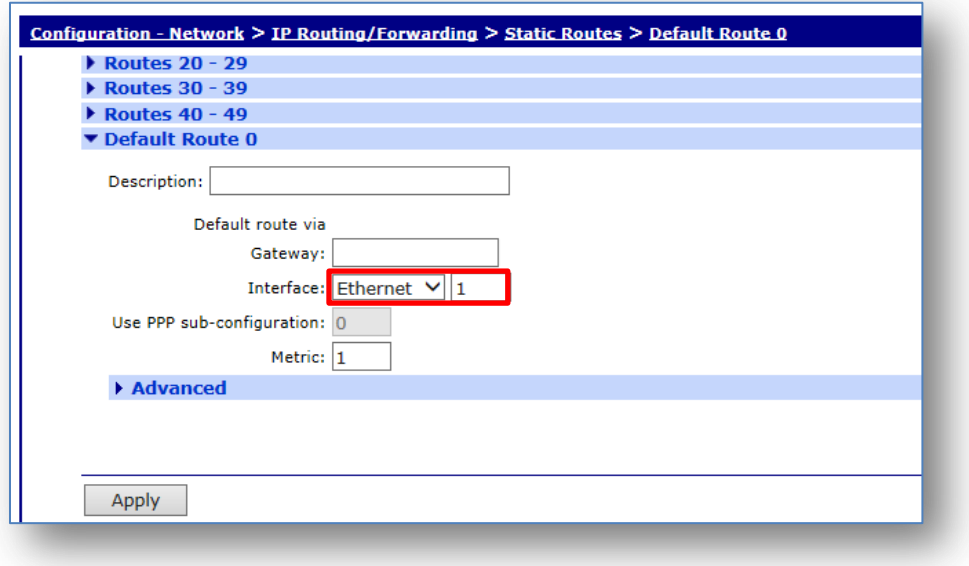

**Figure 3.4-1: Primary Route via WiFi ETH 12**

| Parameter | Setting    | <b>Description</b>                                                                                                    | CLI command                                      |
|-----------|------------|----------------------------------------------------------------------------------------------------|--------------------------------------------------|
| Interface | Ethernet 1 | The interface used to route the<br>packets is selected from the drop-<br>down list and the interface instance<br>number is entered into the adjacent<br>text box | def route 0 ll ent "ETH"<br>def_route 0 ll_add 1 |

# <span id="page-9-0"></span>**3 TESTING**

#### <span id="page-9-1"></span>*3.1 Testing the Access Point: connect a Smartphone*

As soon as the AP is configured, check the eventlog (Management - Event Log), a line like the following should appear:

14:28:37, 12 Dec 2014,Wi-Fi Node 0 Access Point up

Try to connect with a smartphone, check the wifi status on the smartphone and try to navigate on internet. The smartphone status and navigation should look like the example below:

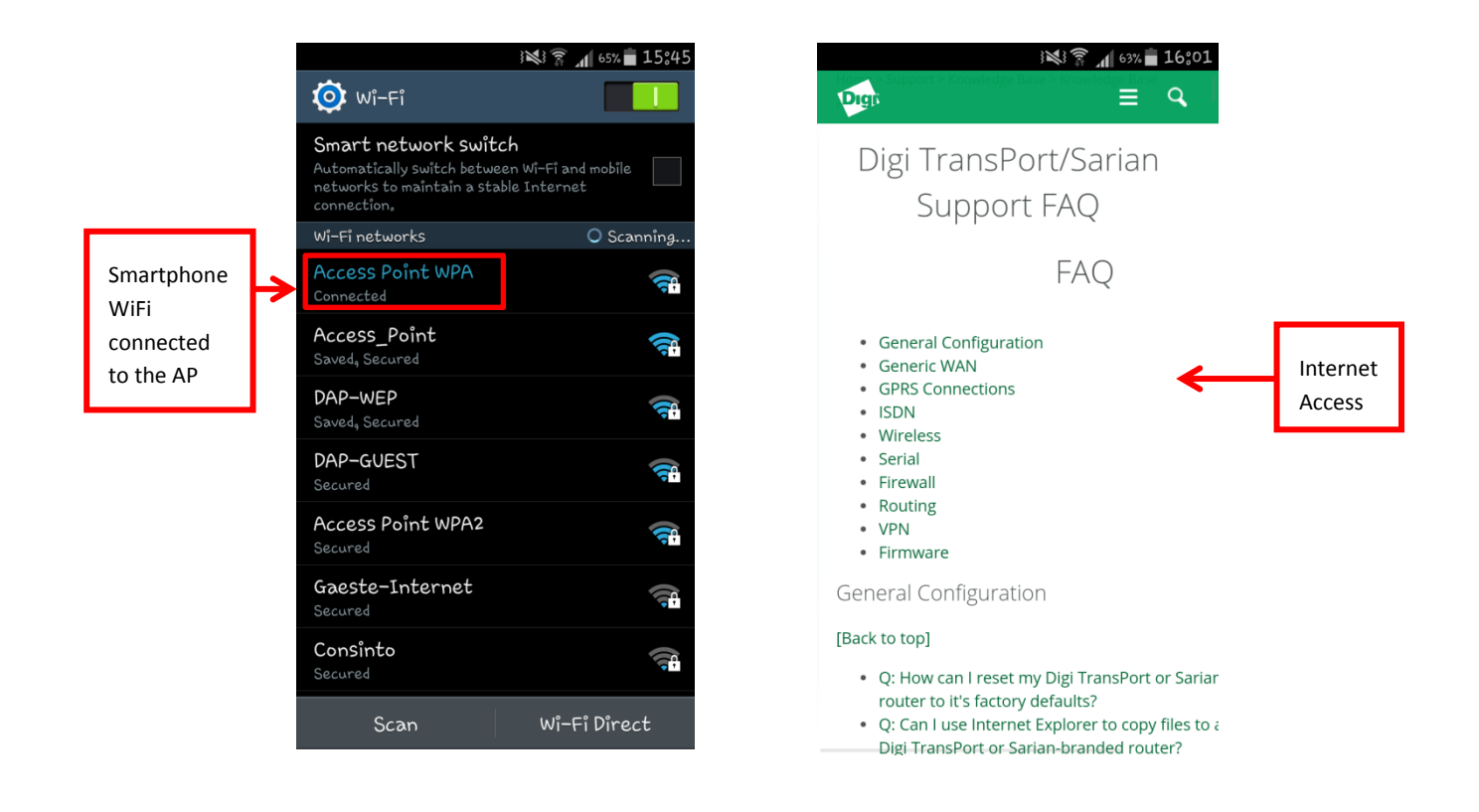

#### Check also the status on the Transport checking again the eventlog on Management - Event Log:

14:42:11, 12 Dec 2014,Wi-Fi Node 0 client joined: 78:A8:73:36:9D:87

And also check the WiFi status on the TransPort to see more details about the connection, going to Management - Network Status > Interfaces > Wi-Fi:

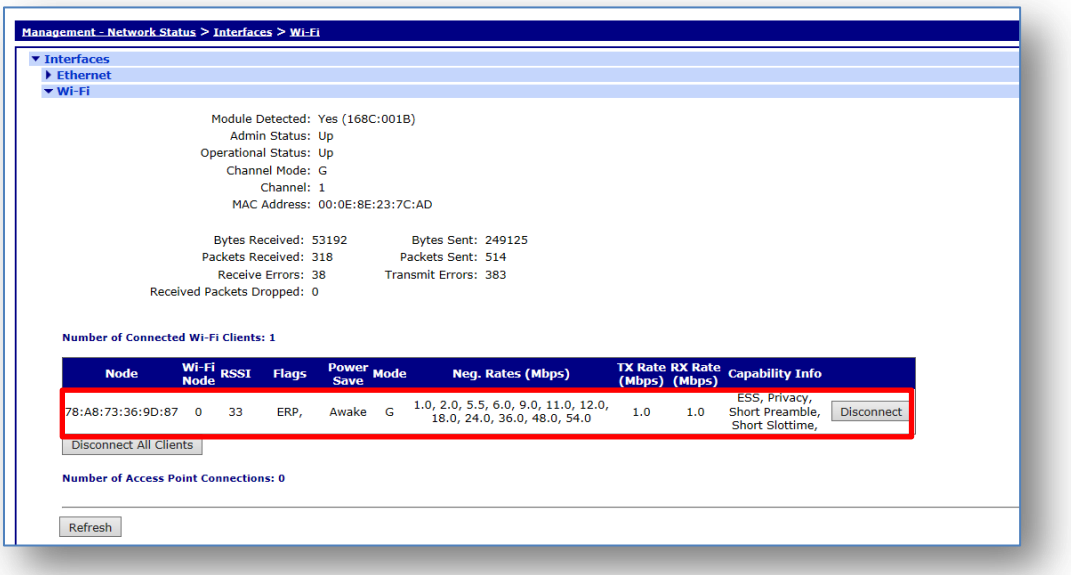

Also the IP address that has been assigned to the smartphone can be checked going to the DHCP server status page at Management - Network Status > DHCP Status:

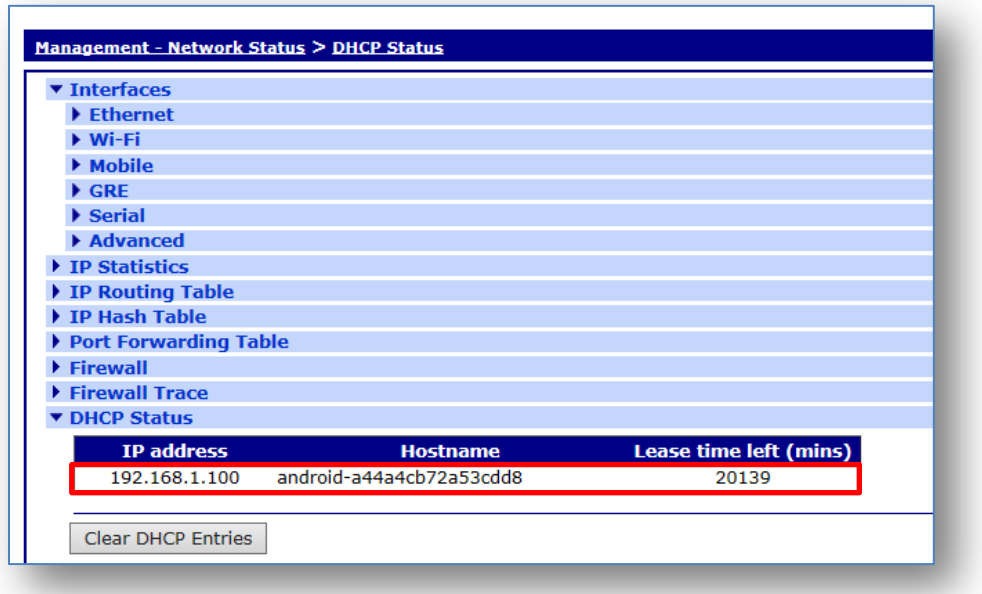

#### <span id="page-11-0"></span>*3.2 Testing the Access Point: connect a Laptop*

Try to connect a laptop to the AP and check that it successfully connects, an IP is assigned to it, and it has internet access:

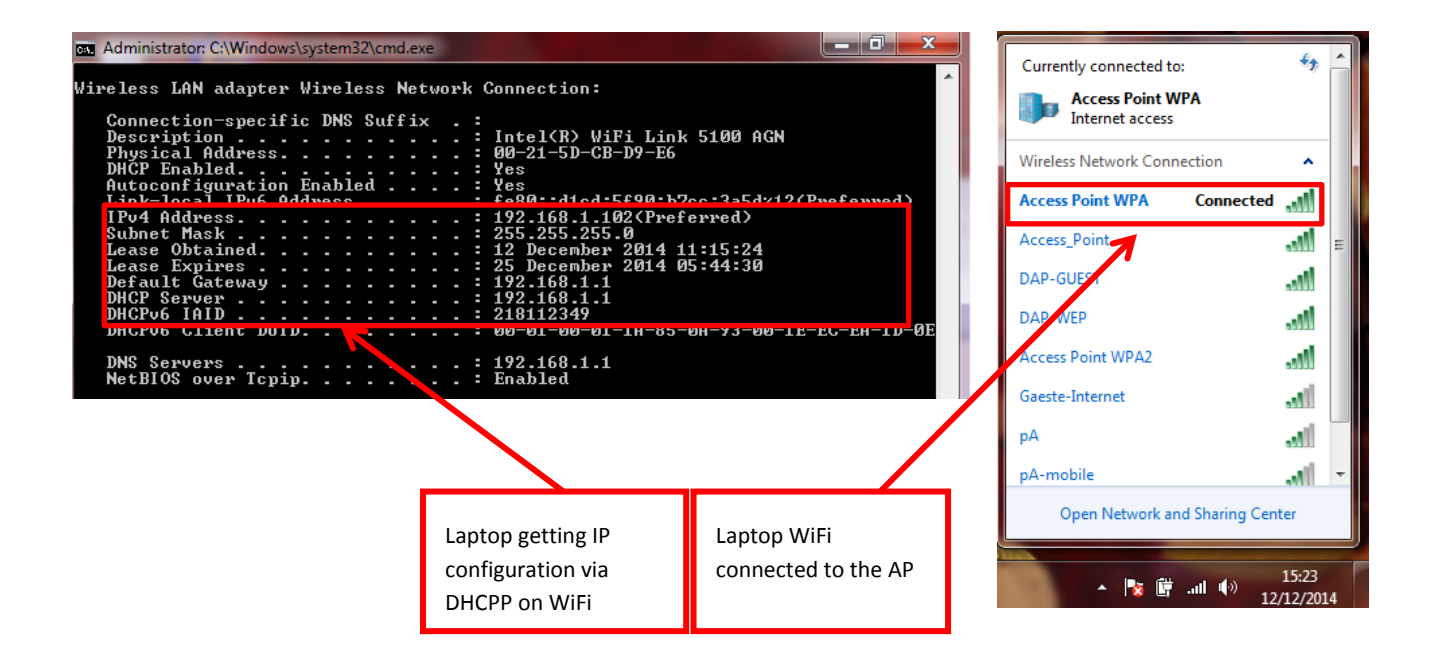

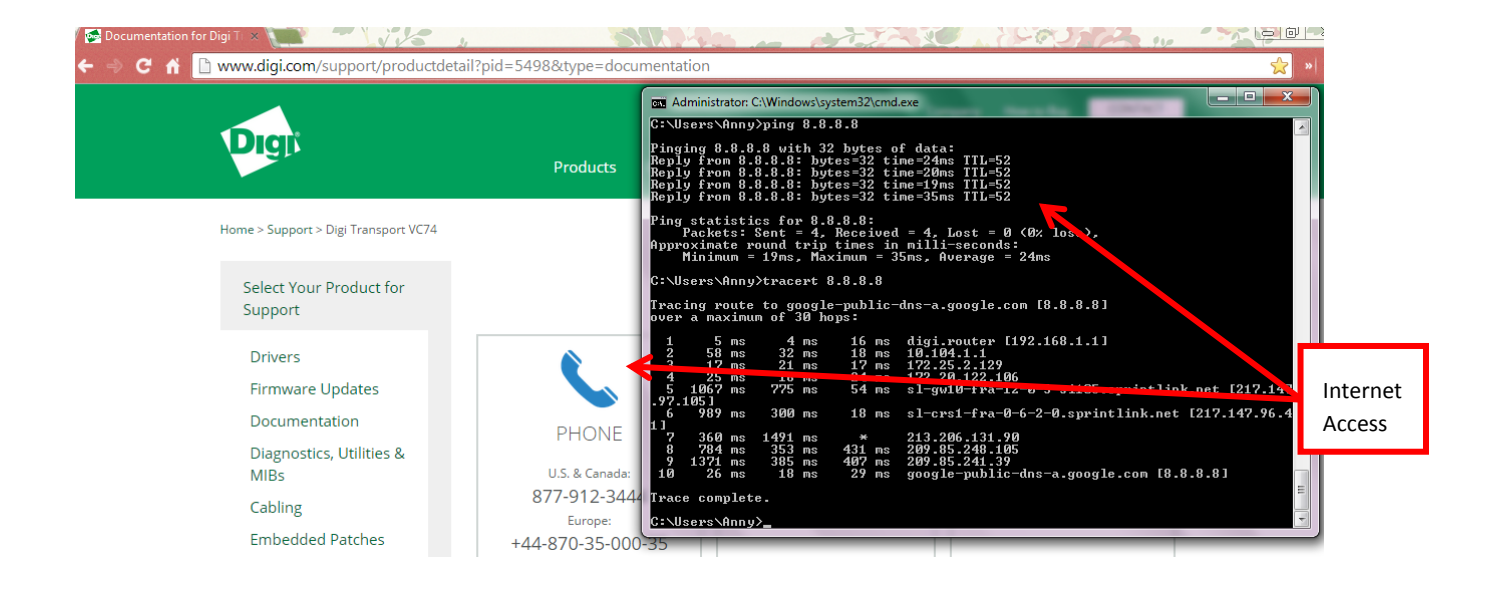

Check also the WiFi status on the TransPort to see more details about the connection, going to Management - Network Status > Interfaces > Wi-Fi:

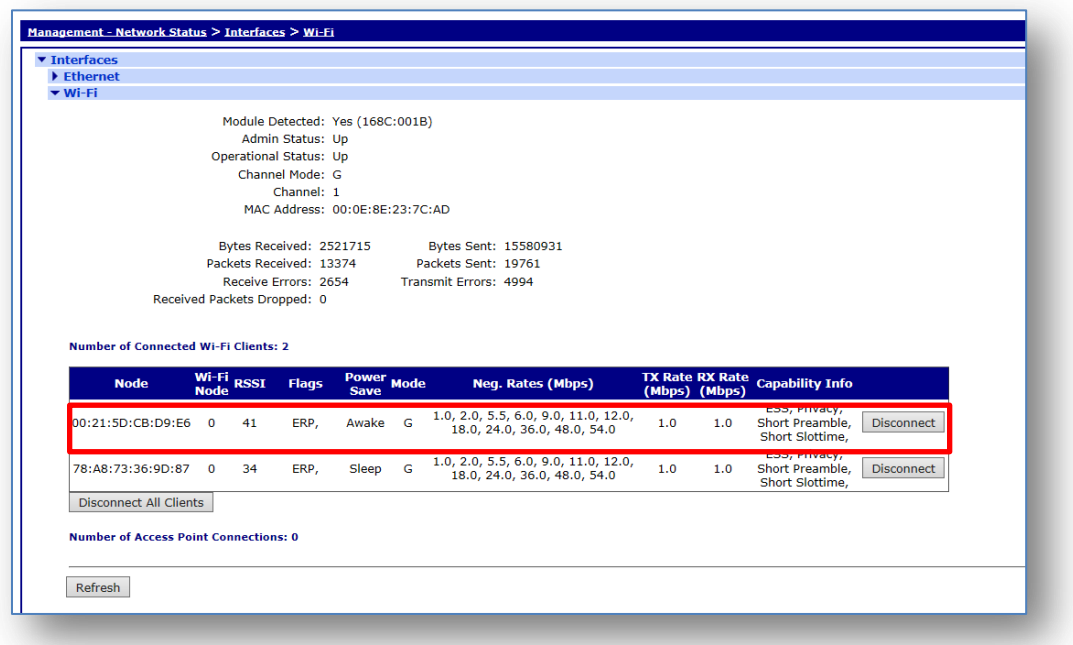

Also the IP address that has been assigned to the smartphone can be checked going to the DHCP server status page at Management - Network Status > DHCP Status:

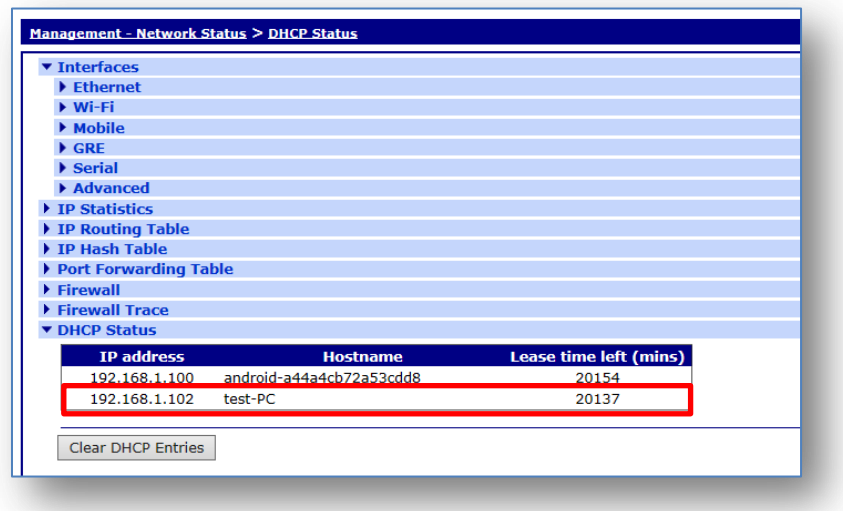

# <span id="page-13-0"></span>**4 TRANSPORT CONFIGURATION FILES**

#### <span id="page-13-1"></span>*4.1 Configuration File*

This is the configuration used on the TransPort in this Application Note, relevant CLI lines are highlighted:

```
'config c show'
wifi 0 country "Germany"
wifi 0 channel "1"
wifinode 0 descr "Wifi AP"
wifinode 0 ssid "Access Point WPA"
wifinode 0 security "wpapsk"
wifinode 0 esharedkey "PDZxU0FFQFU="
eth 0 IPaddr "192.168.1.1"
eth 0 bridge ON
eth 1 dhcpcli ON
eth 1 mask ""
eth 1 do_nat 2
addp 0 enable ON
lapb 0 ans OFF
lapb 0 tinact 120
lapb 1 tinact 120
lapb 3 dtemode 0
lapb 4 dtemode 0
lapb 5 dtemode 0
lapb 6 dtemode 0
ip 0 cidr ON
def_route 0 ll_ent "ETH"
def_route 0 ll_add 1
dhcp 0 IPmin "192.168.1.100"
dhcp 0 respdelms 500
dhcp 0 mask "255.255.255.0"
dhcp 0 gateway "192.168.1.1"
dhcp 0 DNS "192.168.1.1"
sntp 0 server "time.etherios.com"
ppp 0 timeout 300
ppp 1 name "W-WAN (HSPA 3G)"
ppp 1 phonenum "*98*1#"
ppp 1 IPaddr "0.0.0.0"
ppp 1 timeout 0
ppp 1 use_modem 1
ppp 1 aodion 1
ppp 1 autoassert 1
ppp 1 r_chap OFF
ppp 3 defpak 16
ppp 4 defpak 16
web 0 prelogin_info ON
modemcc 0 info_asy_add 6
modemcc 0 init str "+CGQREQ=1"
modemcc 0 init_str1 "+CGQMIN=1"
modemcc 0 apn "Your.APN.goes.here"
modemcc 0 link_retries 10
```

```
modemcc 0 stat retries 30
modemcc 0 sms_interval 1
modemcc 0 sms_access 1
modemcc 0 sms_concat 0
modemcc 0 init str 2 "+CGQREQ=1"
modemcc 0 init_str1_2 "+CGQMIN=1"
modemcc 0 apn_2 "Your.APN.goes.here"
modemcc 0 link retries 2 10
modemcc 0 stat_retries_2 30
ana 0 l1on ON
ana 0 lapdon 0
ana 0 asyon 1
ana 0 logsize 45
cmd 0 unitid "ss%s>"
cmd 0 cmdnua "99"
cmd 0 hostname "digi.router"
cmd 0 asyled_mode 1
cmd 0 tremto 1200
cmd 0 rcihttp ON
user 0 access 0
user 1 name "username"
user 1 epassword "KD5lSVJDVVg="
user 1 access 0
user 2 access 0
user 3 access 0
user 4 access 0
user 5 access 0
user 6 access 0
user 7 access 0
user 8 access 0
user 9 access 0
local 0 transaccess 2
sslsvr 0 certfile "cert01.pem"
sslsvr 0 keyfile "privrsa.pem"
ssh 0 hostkey1 "privSSH.pem"
ssh 0 nb_listen 5
ssh 0 v1 OFF
cloud 0 ssl ON
```
#### <span id="page-15-0"></span>*4.2 Hardware and Firmware*

The Hardware and firmware used for this AN are reported below:

**Digi TransPort WR44-U4T1-WE1-XX** Ser#:160601 **Software Build Ver5271**. Oct 30 2014 06:10:52 SW ARM Bios Ver 7.24u v39 400MHz B512-M512-F80-O0,0 MAC:00042d027359 Async Driver Revision: 1.19 Int clk Wi-Fi Revision: 2.0 IX Revision: 1.0 Ethernet Port Isolate Driver Revision: 1.11 Firewall Revision: 1.0 EventEdit Revision: 1.0 Timer Module Revision: 1.1 (B) USBHOST Revision: 1.0 L2TP Revision: 1.10 PPTP Revision: 1.00 TACPLUS Revision: 1.00 MODBUS Revision: 0.00 MySQL Revision: 0.01 RealPort Revision: 0.00 MultiTX Revision: 1.00 LAPB Revision: 1.12 X25 Layer Revision: 1.19 MACRO Revision: 1.0 PAD Revision: 1.4 X25 Switch Revision: 1.7 V120 Revision: 1.16 TPAD Interface Revision: 1.12 GPS Revision: 1.0 SCRIBATSK Revision: 1.0 BASTSK Revision: 1.0 PYTHON Revision: 1.0 CLOUDSMS Revision: 1.0 ARM Sync Driver Revision: 1.18 TCP Revision: 1.14 TCP Utils Revision: 1.13 PPP Revision: 1.19 WEB Revision: 1.5 SMTP Revision: 1.1 FTP Client Revision: 1.5 FTP Revision: 1.4 IKE Revision: 1.0 PollANS Revision: 1.2 PPPOE Revision: 1.0 BRIDGE Revision: 1.1 MODEM CC (Ericsson 3G) Revision: 1.4 FLASH Write Revision: 1.2 Command Interpreter Revision: 1.38 SSLCLI Revision: 1.0 OSPF Revision: 1.0 BGP Revision: 1.0 QOS Revision: 1.0 RADIUS Client Revision: 1.0 SSH Server Revision: 1.0

#### Configure a TransPort as a WiFi AP

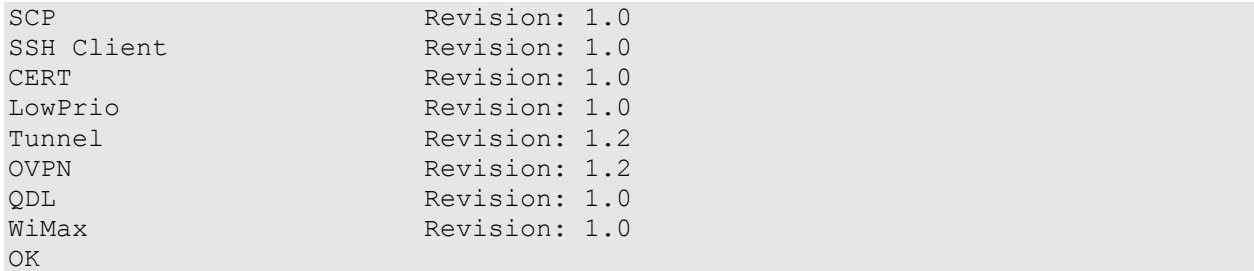